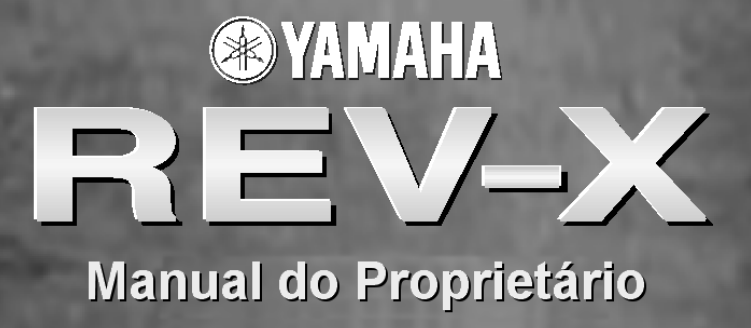

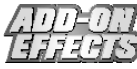

# **O que são Add-On Effects?**

Add-On Effects são pacotes de software que instalam programas de efeitos de alta qualidade em consoles digitais.

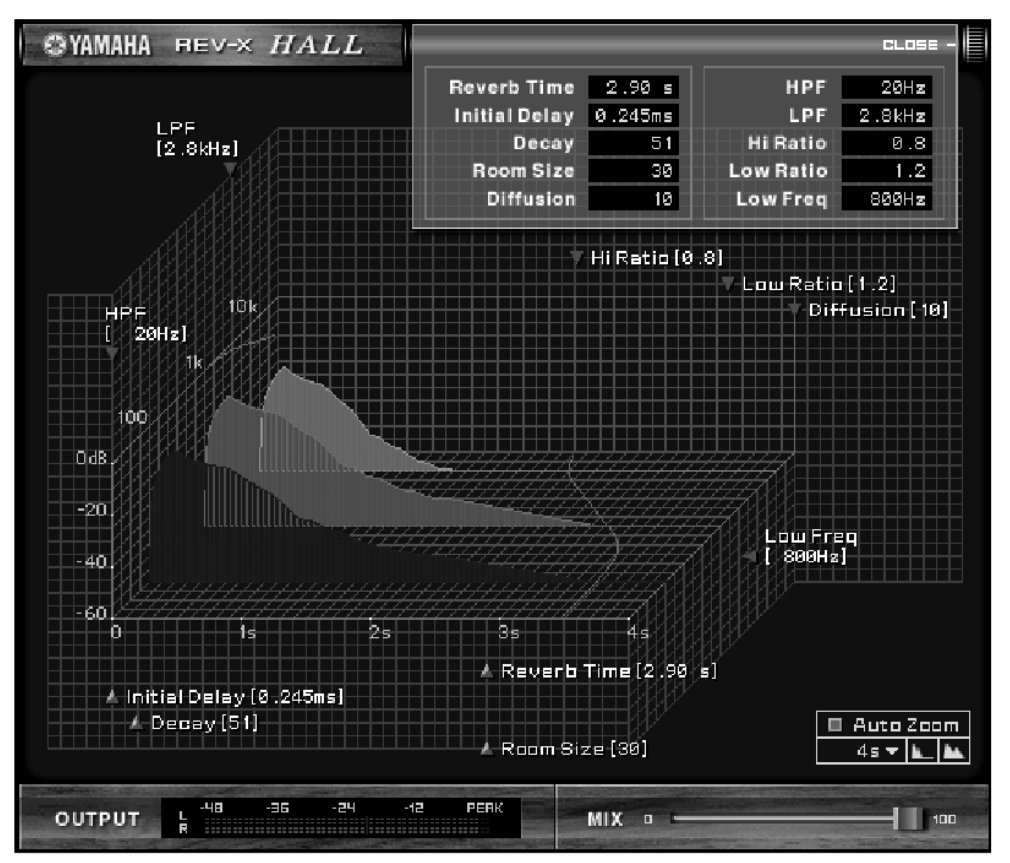

#### Janela do REV-X no Studio Manager

## **O que é o REV-X?**

O REV-X é um pacote de Add-On Effects que consiste de um algoritmo de reverberação desenvolvido pela Yamaha. Ele oferece uma qualidade de som reverberante de alta densidade, com atenuação, profundidade e abrangência suaves que funcionam juntas para enfatizar o som original. Você pode escolher um dos três programas para adequar o campo sonoro: REV-X Hall, REV-X Room, e REV-X Plate.

### **Notas especiais**

- É expressamente proibido copiar a música e/ou arquivos de áudio digital disponibilizados comercialmente, exceto para uso pessoal.
- Os direitos autorais dos softwares e deste guia de Instalação são propriedade exclusiva da Yamaha Corporation.
- É expressamente proibido copiar os softwares ou reproduzir este manual, total ou parcialmente, por quaisquer meios, sem o consentimento por escrito do fabricante.
- A Yamaha não faz representações nem garantias a respeito de quaisquer problemas decorrentes do uso do softwares e da documentação, e não pode ser responsabilizada pelos resultados do uso deste manual e do software.
- As telas ilustradas neste manual têm objetivo didático, e podem aparecer ligeiramente diferentes das telas que aparecem no computador.
- Os nomes de empresas e produtos citados neste manual são marcas comerciais ou registradas das respectivas empresas.

© 2003 Yamaha Corporation. Todos os direitos reservados.

# **Instalando o REV-X**

Para mais informações sobre como instalar o REV-X, veja o Guia de Instalação dos Add-On Effects.

# **Usando o REV-X**

Assim como os outros efeitos, você pode chamar e editar os programas do REV-X na console ou no Studio Manager. A operação básica é a seguinte:

- *1* Selecione um dos processadores de efeitos internos.
- *2* Faça o roteamento do sinal de/para o processador de efeito selecionado.
- *3* Localize a página da biblioteca de efeitos (Effects Library).
- *4* Selecione REV-X Hall, REV-X Room ou REV-X Plate.
- **5** Chame ("recall") o efeito selecionado.
- *6* Localize a página de edição de efeito (Effects Edit).
- *7* Configure os parâmetros (para mais informações sobre os parâmetros do REV-X, veja a seção "Nomes e Funções das Partes").

O procedimento para chamar e editar o REV-X varia dependendo da console que você estiver usando. Para mais informações, consulte o Manual do Proprietário que veio com a console.

# **Editando Parâmetros no Studio Manager**

No Studio Manager, os parâmetros editáveis aparecem tanto na janela do REV-X quanto na janela do Generic Editor. Basicamente, a janela do REV-X permite a você editar parâmetros específicos do REV-X, e a janela do Generic Editor permite a você editar parâmetros comuns ao REV-X e outros efeitos.

Para mais informações sobre a janela do Generic Editor, consulte o Manual do Proprietário do Studio Manager para a sua console.

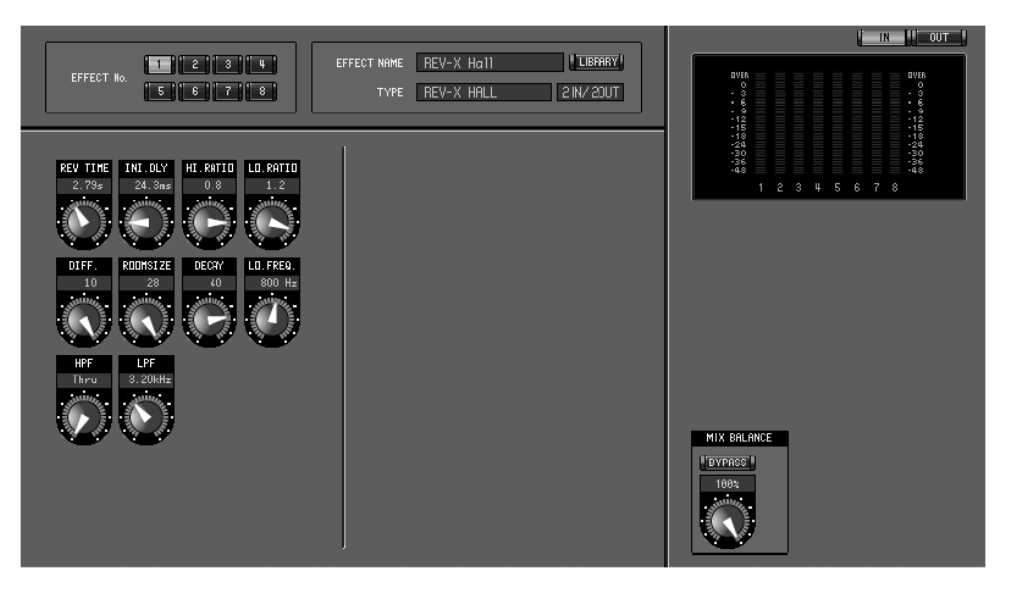

Janela do Generic Editor do Studio Manager

# **Nomes e Funções das Partes**

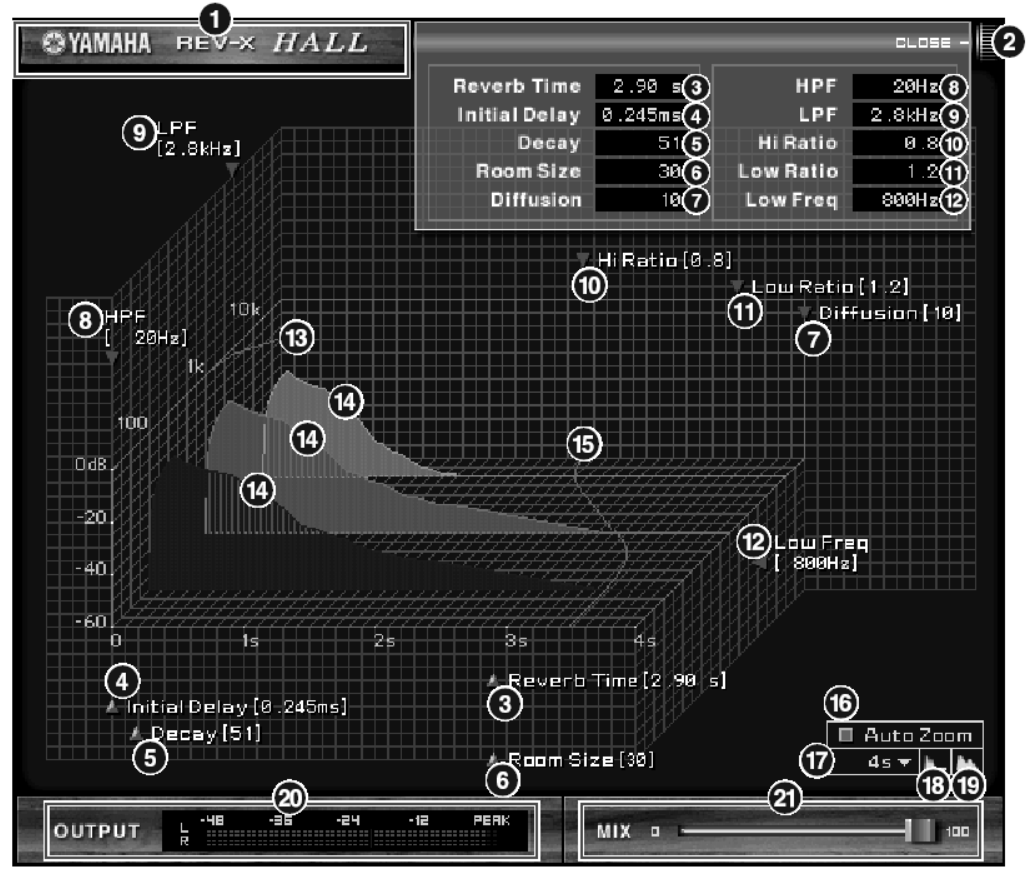

Janela do REV-X no Studio Manager

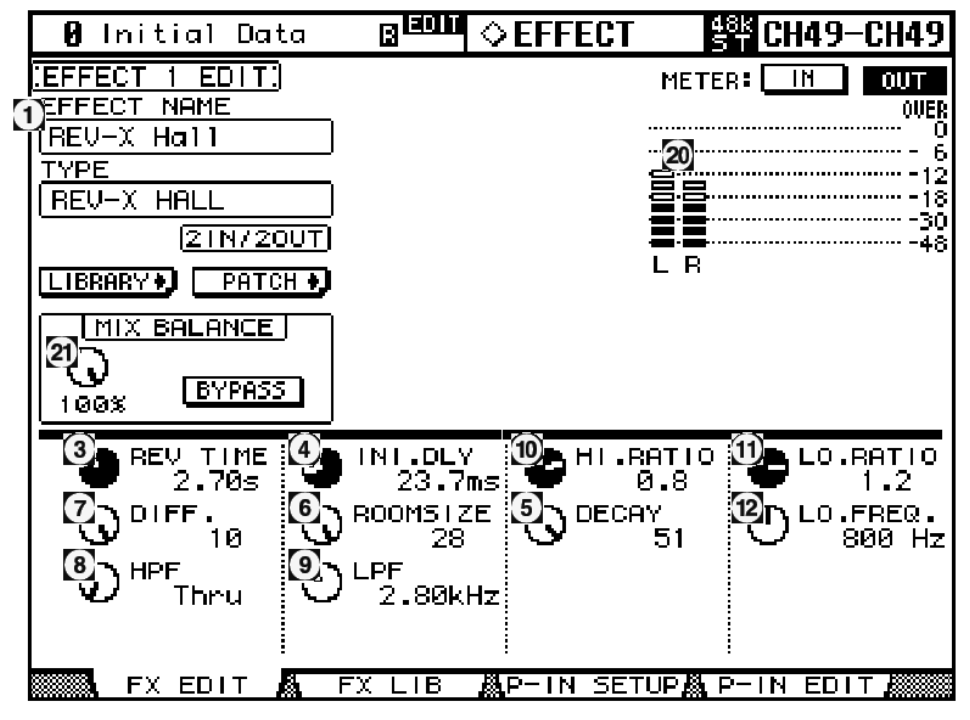

Tela da console (esta é uma tela da DM2000)

Na seção a seguir: Funções marcadas com **Studio Manager** estão disponíveis no Studio Manager. Funções marcadas com Console estão disponíveis na console.

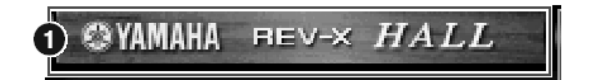

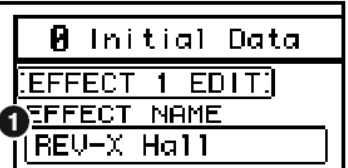

### **1. NOME DO EFEITO** Studio Manager Console

O nome do efeito aparece aqui.

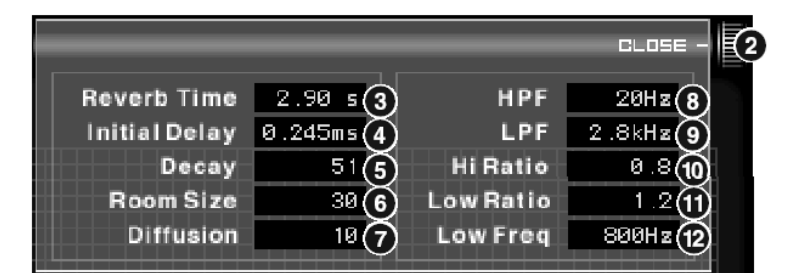

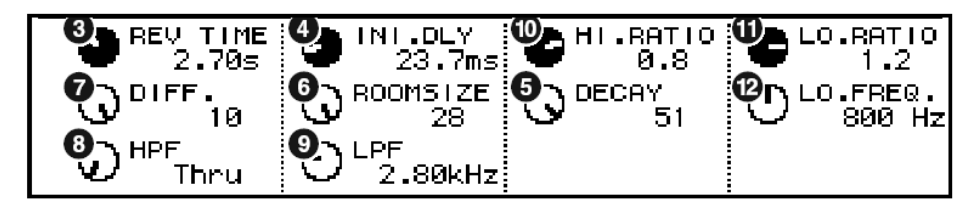

## **2. [OPEN/CLOSE]**

Clique aqui para abrir ou fechar a janela de parâmetros.

## **3. [Reverb Time]/[REV TIME]**

Duração de tempo até que a reverberação se atenue e se acabe. Valores maiores estendem a reverberação. No Studio Manager, arraste o ícone **para alterar o valor**.

**NOTA:** A faixa vai de 0.3s até 30.0s. Entretanto, a faixa varia dependendo da configuração de **Room Size** (tamanho da sala).

### **4. [Initial Delay]/[INI.DLY]**

Duração de tempo entre a entrada do som e o início da reverberação. Valores maiores atrasam o início da reverberação. No Studio Manager, arraste o ícone **para alterar o valor**.

**NOTA:** A faixa vai de 0.0ms até 125.0ms.

# **5. [Decay]/[DECAY]**

Forma da envoltória da reverberação. As características da reverberação são determinadas por este valor. No Studio Manager, arraste o ícone **para alterar o valor.** 

**NOTA:** A faixa vai de 0 a 53.

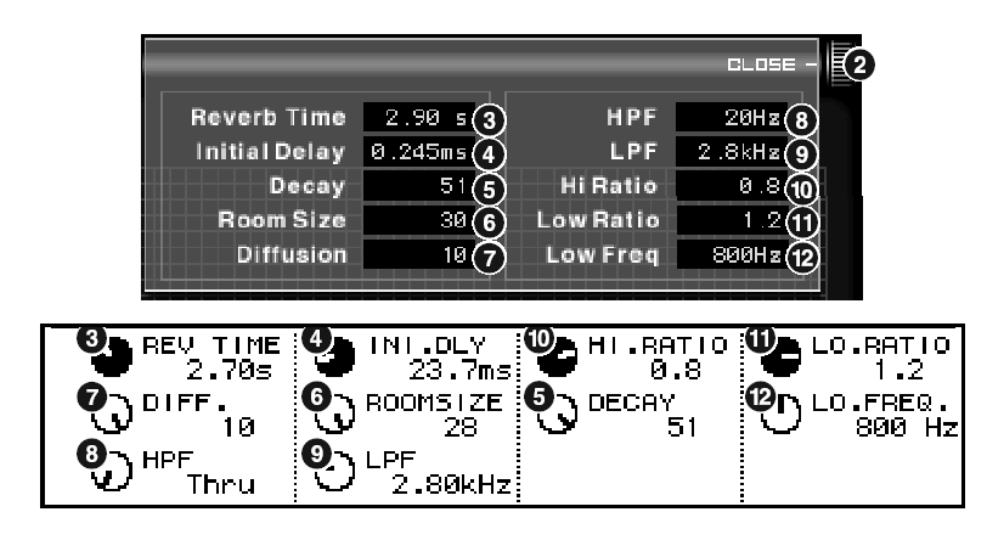

## **6. [Room Size]/[ROOMSIZE]**

Tamanho do espaço. Valores maiores simulam espaços mais amplos.

Este valor está ligado ao valor de **Reverb Time** (tempo de reverberação). Quando você altera este valor, o valor de **Reverb Time** se altera.

No Studio Manager, arraste o ícone **para alterar o valor.** 

**NOTA:** A faixa vai de 0 a 28.

## **7. [Diffusion]/[DIFF.]**

Densidade e extensão da reverberação. Valores maiores aumentam a densidade e enfatizam a extensão. No Studio Manager, arraste o ícone **para alterar o valor.** 

**NOTA:** A faixa vai de 0 a 10.

#### 8. **[HPF]** Studio Manager Console

Este filtro corta a faixa de freqüências baixas da reverberação. É cortada a faixa inferior à freqüência especificada por este valor. Este filtro não afeta o som da fonte original.

No Studio Manager, arraste o ícone **para alterar o valor.** 

**NOTA:** A faixa vai de Thru a 8.00kHz.

#### **9. <b>[LPF]** Studio Manager Console

Este filtro corta a faixa de freqüências altas da reverberação. É cortada a faixa superior à freqüência especificada por este valor. Este filtro não afeta o som da fonte original.

No Studio Manager, arraste o ícone **para alterar o valor**.

**NOTA:** A faixa vai de 1.00kHz a Thru.

## **10. [Hi Ratio]/[HI.RATIO]**

Comprimento da reverberação na faixa de freqüências altas. A duração da reverberação na faixa de freqüências altas é expressa como uma proporção em relação ao **Reverb Time** (tempo de reverberação). No Studio Manager, arraste o ícone **para alterar o valor.** 

**NOTA:** A faixa vai de 0.1 a 1.0.

#### **11. [Lo Ratio]/[LO.RATIO]**

Comprimento da reverberação na faixa de freqüências baixas. A duração da reverberação na faixa de freqüências baixas é expressa como uma proporção em relação ao **Reverb Time** (tempo de reverberação). No Studio Manager, arraste o ícone **A** para alterar o valor.

**NOTA:** A faixa vai de 0.1 a 1.4.

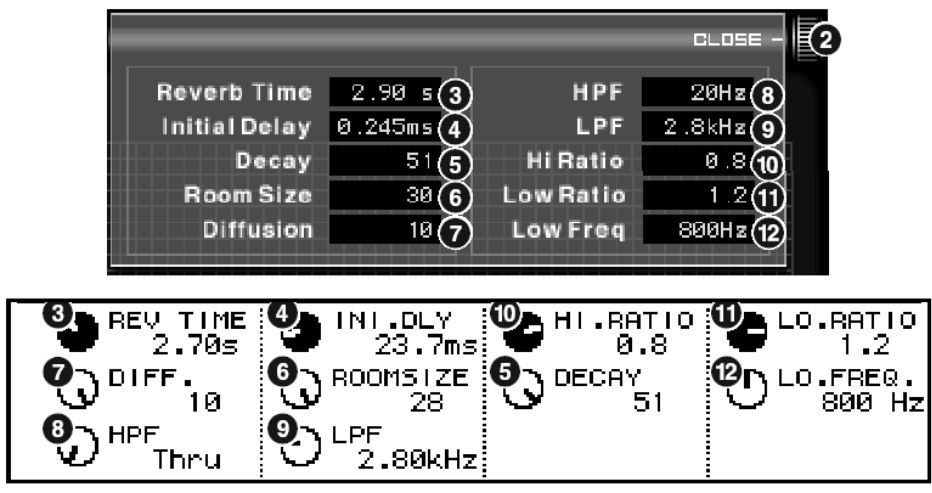

# **12. [Low Freq]/[LO.FREQ.]**

Valor de freqüência que serve como base para o valor de **Lo Ratio**. A faixa de freqüências abaixo deste valor é afetada pela configuração do parâmetro **Lo Ratio**.

No Studio Manager, arraste o ícone **para alterar o valor.** 

**NOTA:** A faixa vai de 22.0Hz a 18.0kHz.

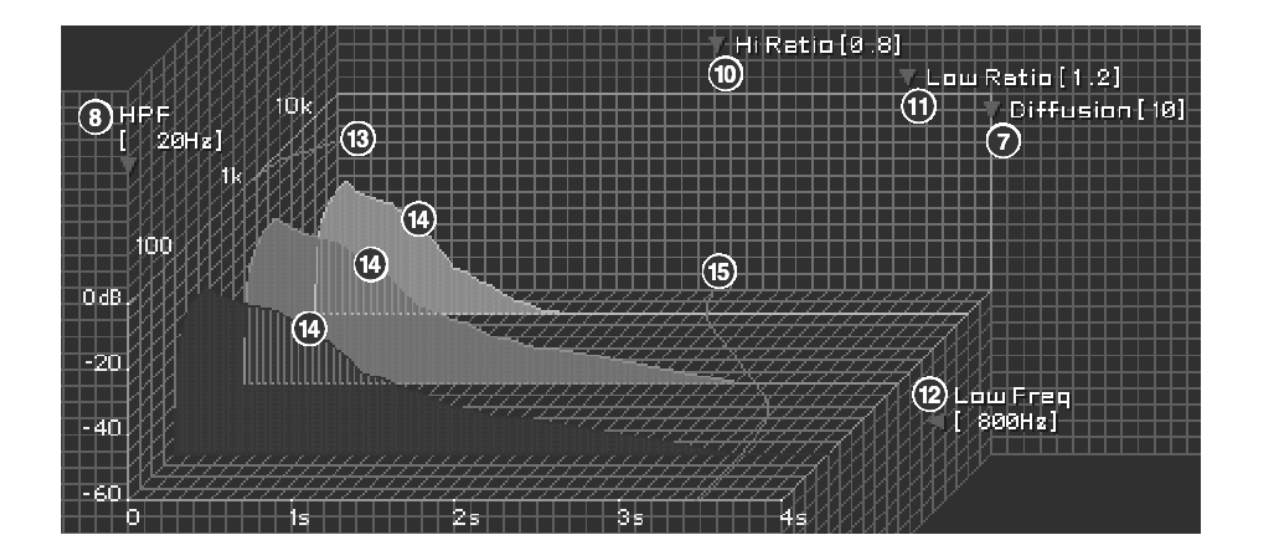

# **13. Curva de resposta de freqüências do filtro**

A curva muda dependendo dos valores de **HPF** e **LPF**.

## **14. Imagens da reverberação**

Estas imagens representam a reverberação nas faixas de freqüências altas (10kHz), médias (1kHz), e baixas (100Hz). Estas imagens mudam de formato dependendo dos valores dos parâmetros. O eixo vertical representa o nível; o eixo horizontal representa o tempo de reverberação; o formato representa a envoltória.

## **15. Curva do tempo de reverberação**

Esta curva representa o tempo de reverberação nas faixas de freqüências altas (10kHz), médias (1kHz), e baixas (100Hz). A curva muda dependendo dos valores dos parâmetros **Reverb Time**, **Hi Ratio**, e **Lo Ratio**.

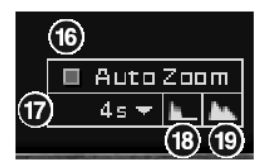

# **16. Botão [Auto Zoom]**

Clique no botão **para ajustar automaticamente o eixo de tempo (eixo horizontal).** 

### **17. Botão de ajuste do eixo de tempo**

Use este botão para especificar a duração de tempo (em segundos) mostrada no eixo de tempo (eixo horizontal).

## 18. Botão **Le (Zoom Out)** Studio Manager

Clique neste botão para aumentar o valor de tempo (em segundos) mostrado no eixo de tempo (eixo horizontal). Ele faz afastar o eixo horizontal.

#### **19. Botão <b>La (Zoom In)** Studio Manager

Clique neste botão para reduzir o valor de tempo (em segundos) mostrado no eixo de tempo (eixo horizontal). Ele faz aproximar o eixo horizontal.

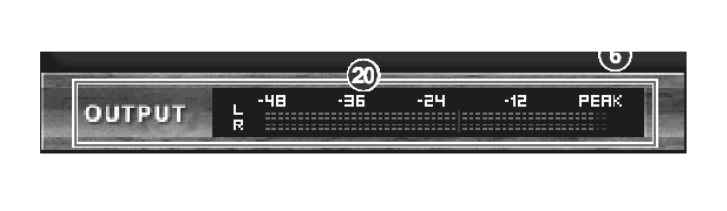

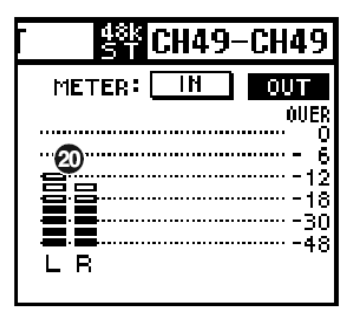

## **20. Medidor [OUTPUT] / medidor de nível**

No Studio Manager ele mostra o nível de saída dos efeitos. Na console, você pode selecionar para ser mostrado o nível de entrada ou o nível de saída, usando a chave **METER: [IN][OUT]**.

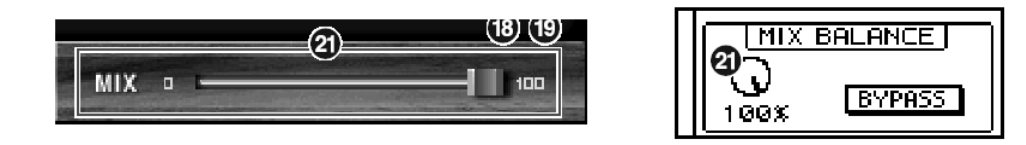

## 21. Controle [MIX] / Controle [MIX BALANCE] **Studio Manager** | Console

Estes controles permitem a você ajustar o equilíbrio de mixagem entre o som original ("seco") e o som com o efeito. Quando o equilíbrio é 0%, somente o som original é mandado para a saída. Quando o equilíbrio é 100%, somente o som com efeito é mandado para a saída.

**NOTA:** A faixa vai de 0 a 100%.

U.R.G., Divisão de Áudio Profissional & Instrumentos Musicais Digitais, Yamaha Corporation © 2003 Yamaha Corporation 312IP-01A0 (4Q559H)